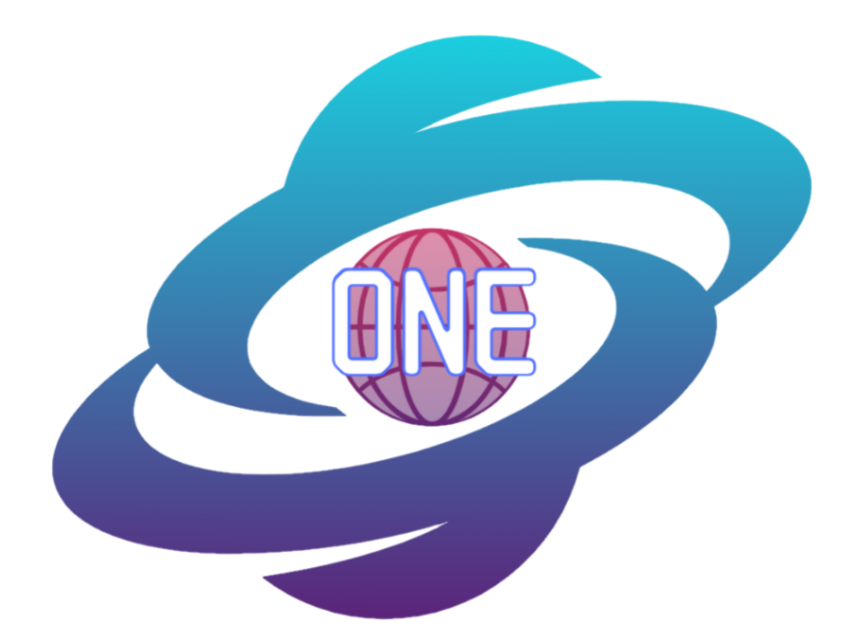

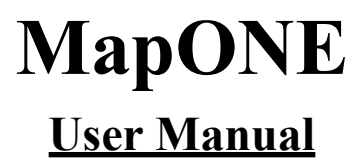

May 5, 2022

**Sponsors**:

Planetary Geologic Mapping Program, USGS Astrogeology Science Center Dr. Sarah Black, Research Physical Scientist Marc Hunter, IT Specialist

### **Faculty Mentor:**

Melissa D. Rose

**Team Members:** Samantha Milligan Michael Nelson Ricardo McCrary Jacob Stuck

**Overview:** The purpose of the User Manual document is to provide a guide to the product's main features including the system's installation, configuration, and maintenance.

# **Table of Contents**

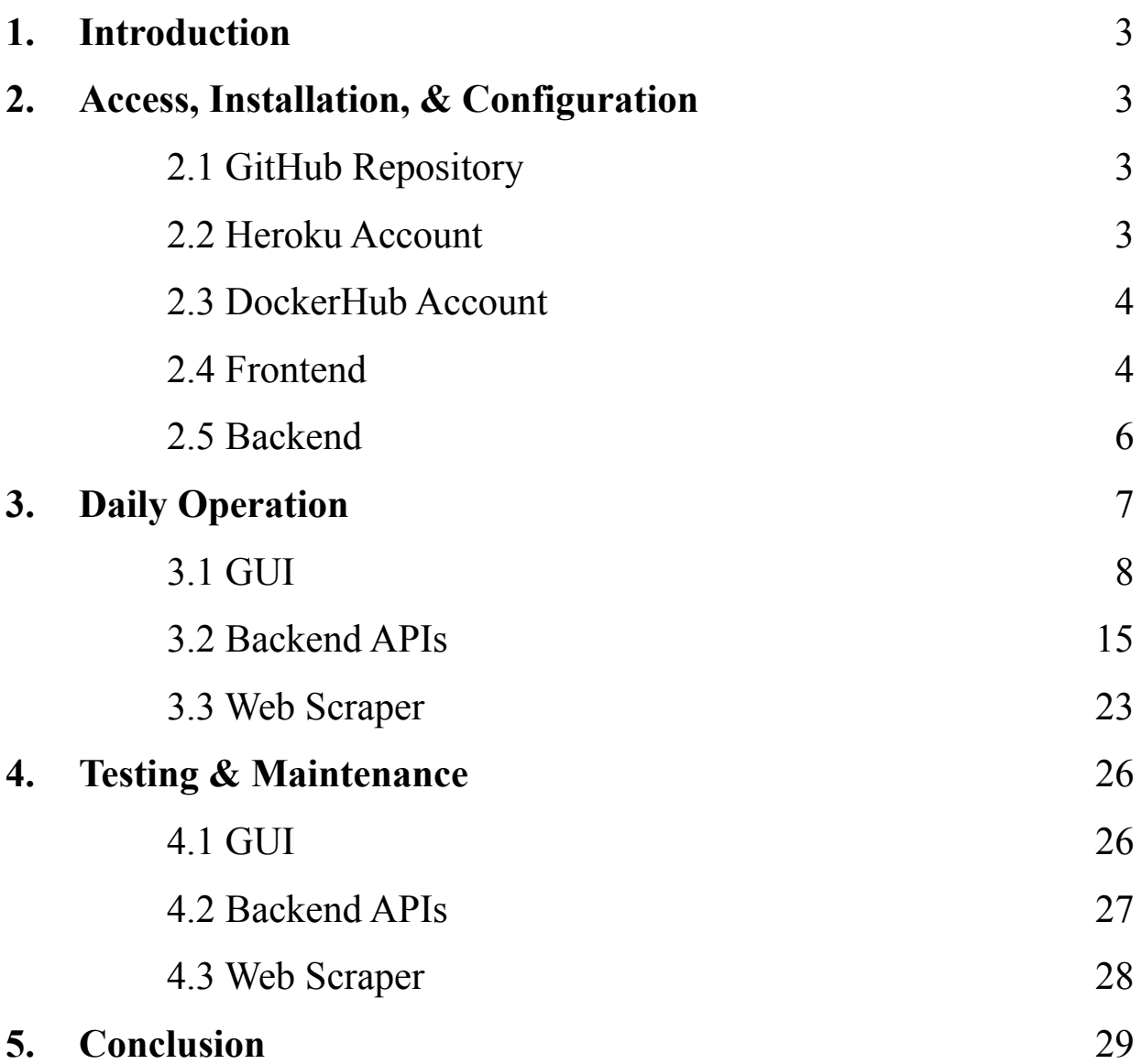

## **1. Introduction**

MapONE is a web application designed to collect planetary map publications for the planetary science community. This manual serves as a user-friendly guide to quickstart the application. This document details how to install and administer MapONE during the configuration, deployment, and maintenance phases. Features include an interactive user interface, multiple extensive Application Programming Interfaces (APIs), and an automated web scraper designed to extract publication source data. All modules have been configured and will be discussed in length throughout this manual.

## **2. Access, Installation, & Configuration**

MapONE consists of three modules: a Graphical User Interface (GUI), backend APIs, and a web scraper. These modules are divided into two domains, the application's frontend (GUI) and backend (APIs and web scraper). The domains run on two separate remote servers where the frontend completes user requests through API calls to the backend. For the purposes of this manual, each domain can be accessed and should be installed separately.

### **2.1 GitHub Repository**

All files and systems discussed in this document can be accessed at [https://github.com/](https://github.com/samantha-milligan/MapONE) [samantha-milligan/MapONE](https://github.com/samantha-milligan/MapONE). This is a GitHub repository that stores MapONE's code material. At the time of the product delivery, this repository should be private and ownership should be transferred to the client. The repository contains a "mapone\_frontend" directory and a "mapone\_backend\_docker.zip" compressed file. The "mapone\_interface" contains all frontend material discussed in this manual. The compressed file is a container of MapONE's backend system.

### **2.2 Heroku Account**

MapONE's remote servers run on Heroku, a hosting platform. At the time of product delivery, the Heroku account's ownership should be transferred to the client. To access Heroku's web application, visit [https://www.heroku.com/.](https://www.heroku.com/) There, the client can log in to their account and view deployment information on both servers. Under applications, the frontend ("mapone-interface") and backend ("mapone-api") servers are listed. Under each server, the client can view additional resources, server activity, and settings. At the time of product delivery, the frontend server should run at <https://mapone-interface.herokuapp.com/> and the backend server at [https://mapone-api.](https://mapone-api.herokuapp.com/) [herokuapp.com/.](https://mapone-api.herokuapp.com/)

### **2.3 DockerHub Account**

Given the complexity of both the APIs and web scraper, the backend has been containerized using Docker. Docker is a platform designed to package code material to easily install dependencies and deploy applications. As previously mentioned, the GitHub repository contains a compressed file "mapone\_backend\_docker.zip," (see section 2.1). This file contains the backend's Docker container. To access all Docker images and containers used in MapONE's development, visit <https://hub.docker.com/> to sign in to an account. At the time of product delivery, the DockerHub account's ownership should be transferred to the client.

### **2.4 Frontend**

MapONE's frontend GUI was created using Flutter, a user interface framework software written in Dart. Although the interface has been deployed on Heroku (see section 2.2), the initial deployment required previous software installation. The following steps are necessary to run and deploy MapONE's interface:

- 1. **Install** Flutter at <https://docs.flutter.dev/get-started/install> depending on the operating system. Here, users can download all system requirements to run a Flutter application. Follow all installation instructions including downloading the latest release of Flutter SDK and updating the package source path. Additionally, macOS and Linux users can use Homebrew, a software package management system, to install Flutter at [https://formulae.brew.sh/cask/flutter.](https://formulae.brew.sh/cask/flutter)
- 2. **Download** the frontend directory from GitHub, "mapone\_frontend," onto the client's local machine.
- 3. **Change** into the frontend directory, "mapone\_frontend," using a command-line tool.

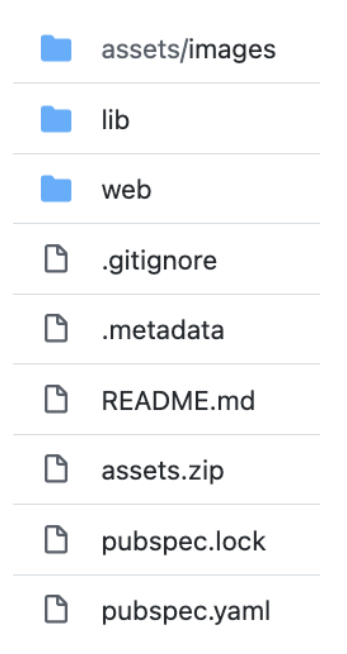

*Figure 1. Frontend directory view.*

- 4. **Run** *Flutter run* to run MapONE's interface on localhost. MapONE's interface should now be displayed on localhost on a pop-up browser (this will be automatically opened by the command).
- 5. **Make** changes to the source material as needed and repeat step 4 to see results.
- 6. **Install** Heroku at <https://devcenter.heroku.com/articles/heroku-cli#install-the-heroku-cli> depending on the operating system.
- 7. **Log** in to the existing Heroku account by running *heroku login* using a command-line tool.
- 8. **Run** *heroku git:clone -a mapone-interface* to clone the frontend server's source code to the local machine.
- 9. **Change** into the "mapone-interface" directory where it was cloned in step 8.
- 10. **Replace** the files in "mapone-interface" with the new changes in "mapone\_frontend."
- 11. **Run** *git add .* and *git commit -m "write-message"* to update changes.
- 12. **Run** *git push heroku master* to push changes to [https://mapone-interface.herokuapp.com/.](https://mapone-interface.herokuapp.com/) The frontend should now be updated and deployed remotely.

### **2.5 Backend**

The process to install and deploy the backend server is similar to the frontend but requires additional steps given the Docker container. MapONE's backend system is created using Django, a web framework software written in Python. However, the backend has been containerized using Docker to allow for easier configuration and set-up. The following steps are necessary to run and deploy MapONE's backend server:

- 1. **Install** Docker at <https://docs.docker.com/get-docker/> depending on the operating system. Here, users can download all system requirements to run a Docker container.
- 2. **Install** Heroku (see step 6 in section 2.4).
- 3. **Download** the backend compressed file from GitHub, "mapone\_backend\_docker.zip," onto the client's local machine.
- 4. **Unzip** the file.
- 5. **Change** into the backend directory, "mapone backend docker/mapone-api/" using a command-line tool.

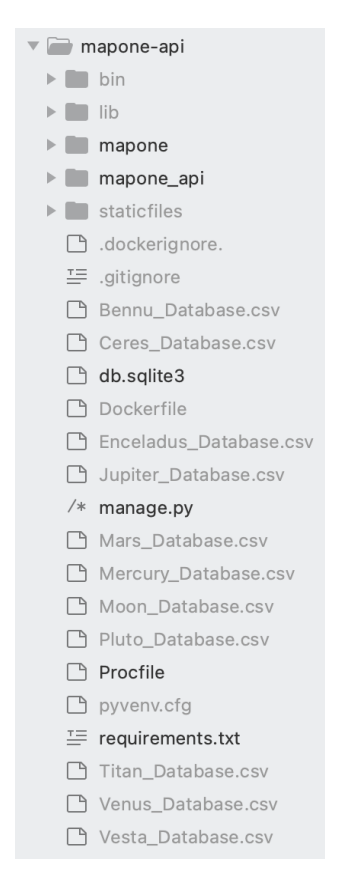

*Figure 2. Backend directory view.*

- 6. **Add** the password for EMAIL\_HOST\_PASSWORD in "mapone\_backend\_docker/ mapone/settings.py". This will allow users to receive emails from gs-g-wr astro [map\\_search@usgs.gov.](mailto:gs-g-wr_astro_map_search@usgs.gov)
- 7. **Make** changes to the source material as needed.
- 8. **Run** *pip install -r requirements.txt* to install all necessary packages. For this step, it is recommended the client use a virtual environment. For more information, visit <https://virtualenv.pypa.io/en/stable/>.
- 9. **Run** *python3 manage.py runserver* to run the backend server locally at [http://localhost:8000/.](http://localhost:8000/)
- 10. **Log** in to the existing DockerHub account by running *docker login* using a command-line tool.
- 11. **Run** *docker container stop \$(docker container ls -aq)* to stop all Docker containers as this is an existing container.
- 12. **Run** *docker container rm \$(docker container ls -aq)* to delete all containers.
- 13. **Run** *docker rmi \$(docker images -q)* to remove all Docker images.
- 14. **Run** *docker images -a* and *docker ps -a* to ensure container and image lists are empty.
- 15. **Run** *docker build -t mapone-api .* to create a new Docker image.
- 16. **Log** in to the existing Heroku account by running *heroku login* using a command-line tool.
- 17. **Run** *heroku container:login* to log in to the container.
- 18. **Run** *heroku container:push web* to update changes.
- 19. **Run** *heroku container:release web* to push changes to [https://mapone-api.](https://mapone-api.herokuapp.com/) [herokuapp.com/.](https://mapone-api.herokuapp.com/) The backend should now be updated and deployed remotely.
- 20. **Enter** <https://mapone-api.herokuapp.com/timer/> into any browser to start the system's internal timer (see section 3.2 for more information).

## **3. Daily Operation**

Once MapONE is fully installed, configured, and the client has access to all code material and accounts, the system is fully operational. The following sections discuss the product's daily operations on the GUI, backend APIs, and web scraper levels.

## **3.1 GUI**

MapONE's interface can be accessed at <https://mapone-interface.herokuapp.com/>. Here, users will be able to create or log into a user account, view and filter publication source data, and create automated searches. For an additional tutorial, please view MapONE's demonstration at [https://youtu.be/O9Ndj1D5o\\_o.](https://youtu.be/O9Ndj1D5o_o)

#### **MapONE's Taskbar**

The interface's taskbar is located at the top right corner of each MapONE page. In *Figure 3*, from left to right, the icons are listed in the following order: User Profile, Filter, Main Page, Login Page, and Search.

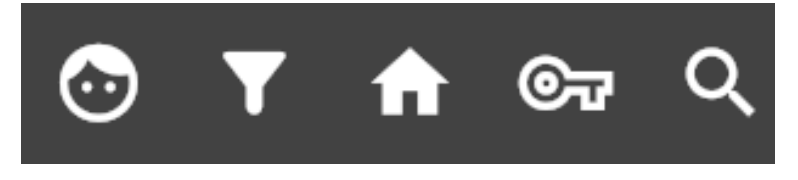

*Figure 3. MapONE's taskbar.*

### **Login Page**

MapONE's website directs users first to the login page. Here, users can log in to an existing account, create a new account, continue as a guest, or reset their password if forgotten. Guest users will have access to all publications and can search, view, and filter source data by keyword, map body, or publication year. Additionally, existing and new users will have the same privileges as guest users in addition to creating automated saved searches and receiving notifications on new map additions (see section 3.2 for more information).

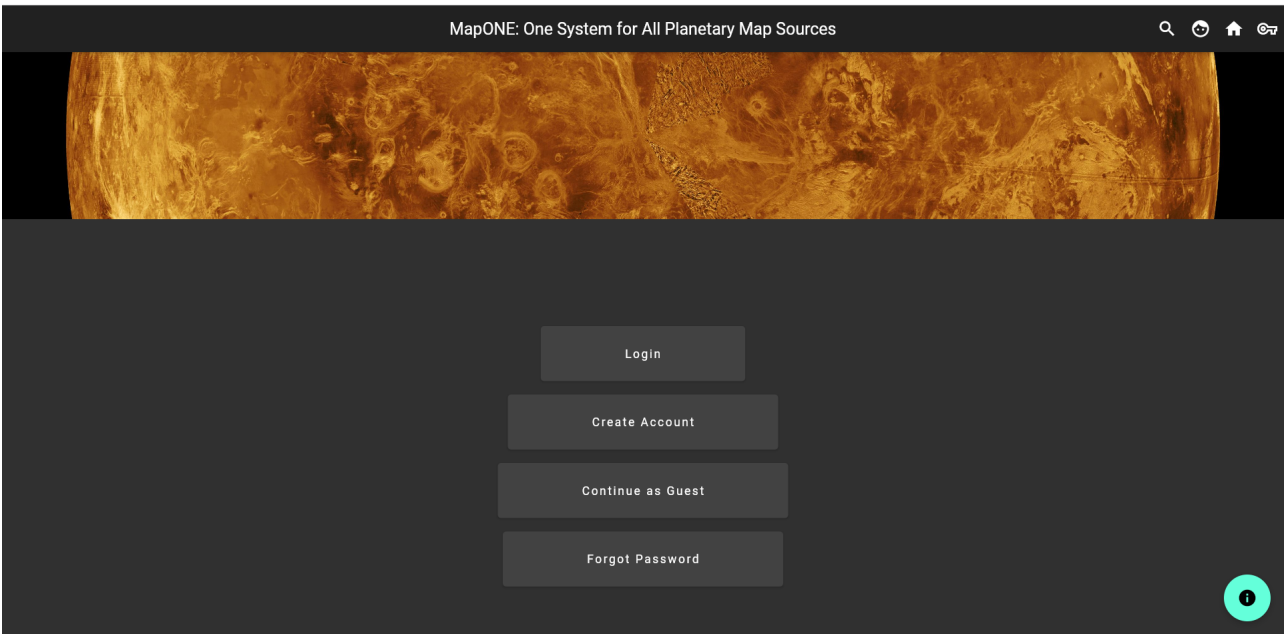

*Figure 4. MapONE's login page.*

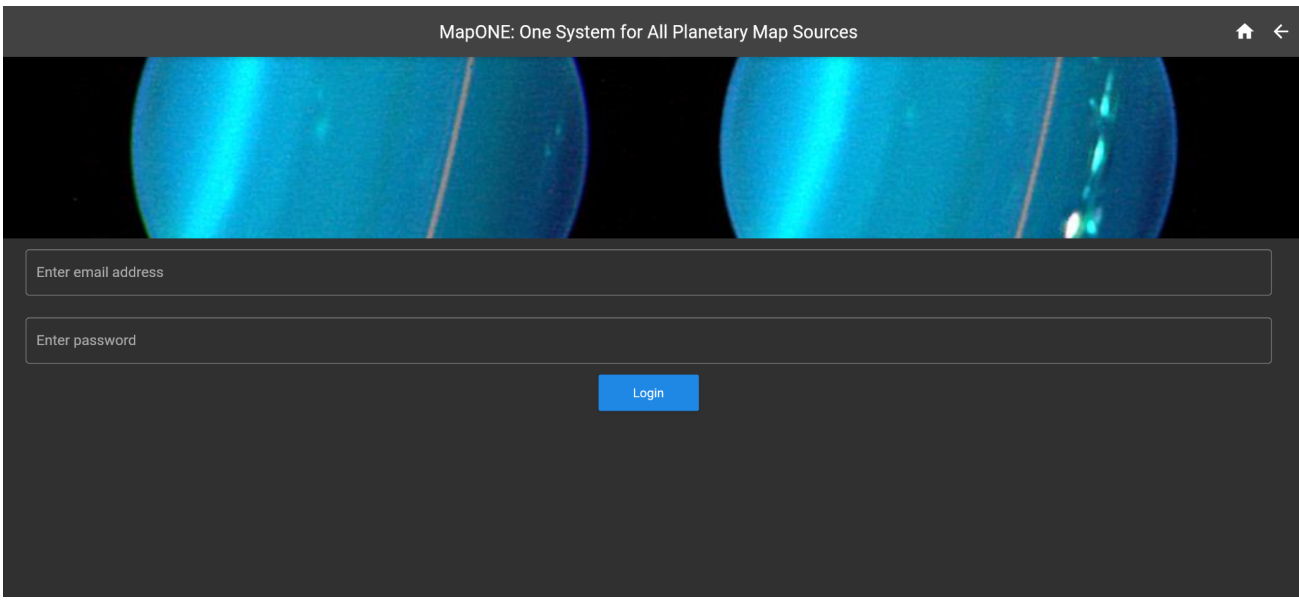

*Figure 5. Log in as an existing user.*

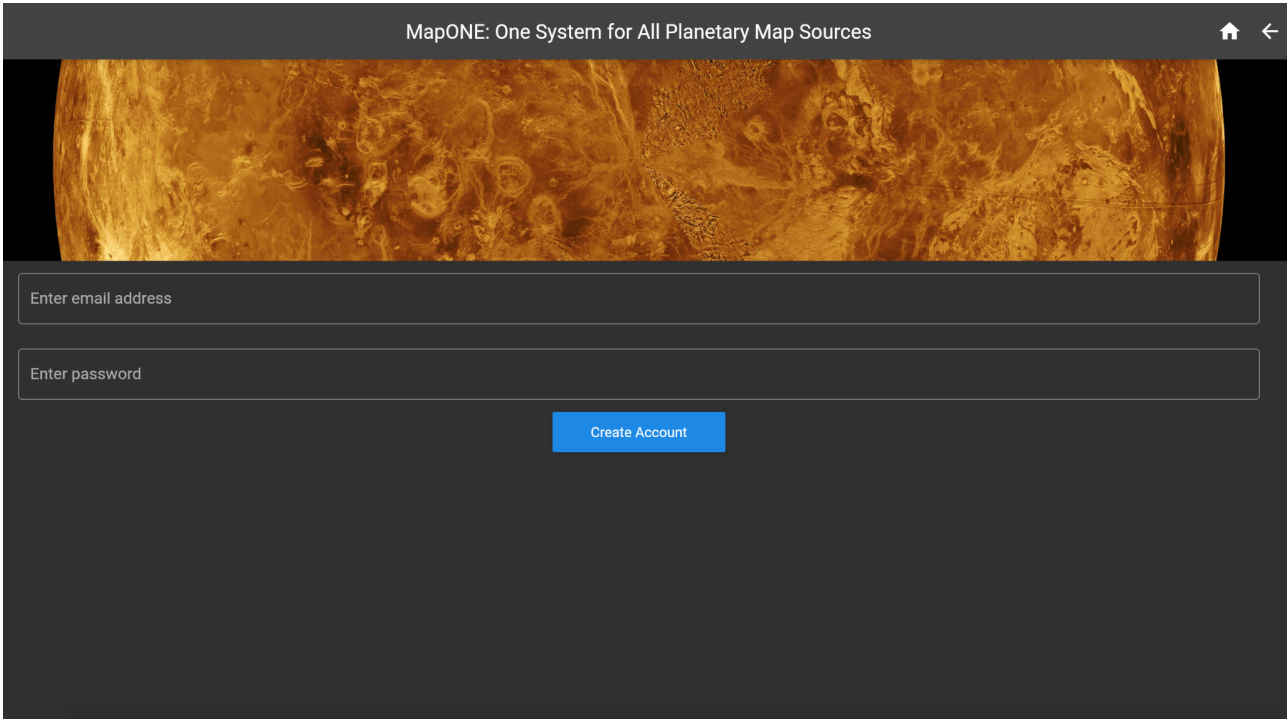

*Figure 6. Create a new user account.*

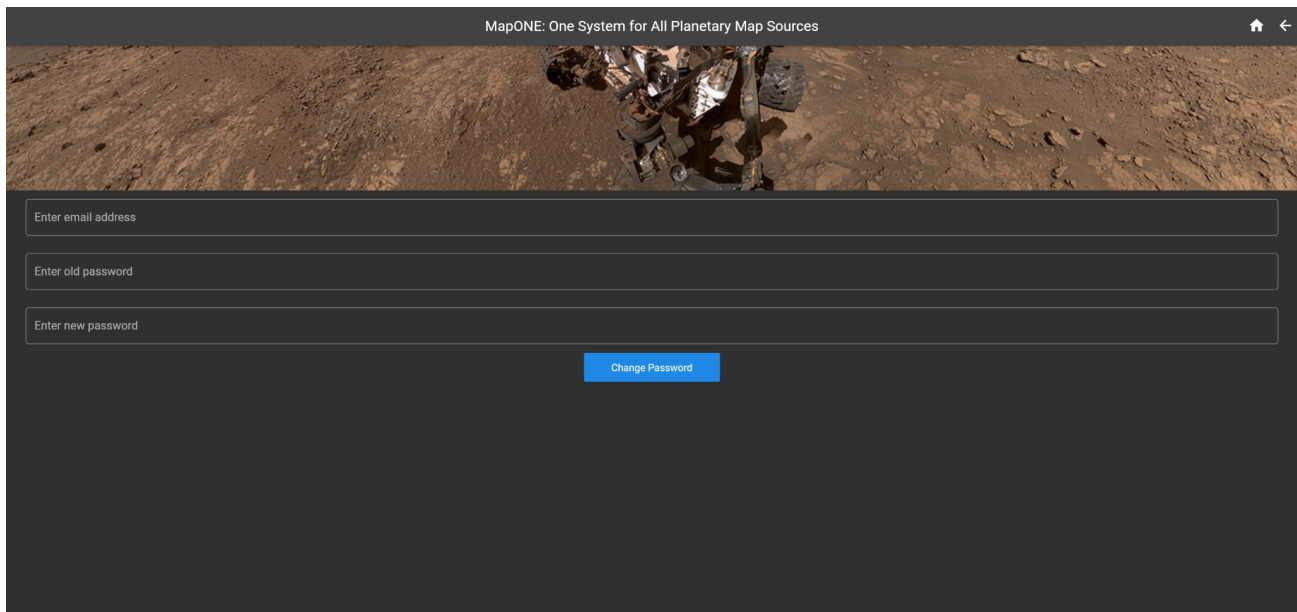

*Figure 7. Change password.*

#### **Main Page**

Once logged in or continued as a guest, the user will be directed to MapONE's main page. This page displays publication source data including source name, source link, map body, article title, author(s), and publication date for all entries. At the time of product delivery, users can scroll through over four hundred publications pulled from various science journals with the following map bodies: Bennu, Ceres, Enceladus, Jupiter (including moons), Mars, Mercury, Earth's Moon, Pluto, Titan, Venus, and Vesta.

| $\overline{a}$ $\alpha$<br>MapONE: One System for All Planetary Map Sources<br>⊙<br>A |                                                    |          |                                                                               |                                                                  |                         |  |  |  |  |  |  |  |
|---------------------------------------------------------------------------------------|----------------------------------------------------|----------|-------------------------------------------------------------------------------|------------------------------------------------------------------|-------------------------|--|--|--|--|--|--|--|
| <b>Export to CSV</b>                                                                  |                                                    |          |                                                                               |                                                                  |                         |  |  |  |  |  |  |  |
| <b>Source Name</b>                                                                    | Source Link                                        | Map Body | <b>Article Title</b>                                                          | Author                                                           | <b>Publication Date</b> |  |  |  |  |  |  |  |
| Springer                                                                              | https://<br>link.springer.com/<br>article/10.1134/ | Jupiter  | Observations of the<br><b>Galilean Moons of</b><br>luniter at Dulkovo in      | N. V. Narizhnaya, M.<br>Yu. Khovrichev, D. A.<br><b>Rikulova</b> | 2019-09-25              |  |  |  |  |  |  |  |
| Springer                                                                              | https://<br>link.springer.com/<br>article/10.1007/ | Jupiter  | An Impacting<br>Descent Probe for<br>Furona and the Other                     | P. Wurz, D. Lasi, N.<br><b>Thomas</b>                            | 2017-08-01              |  |  |  |  |  |  |  |
| Springer                                                                              | https://<br>link.springer.com/<br>article/10.1007/ | Ceres    | <b>Relict Ocean Worlds:</b><br>Ceres                                          | <b>Maria Cristina</b><br>De Sanctis,<br>Ciuconno Mitri Julio     | 2020-05-19              |  |  |  |  |  |  |  |
| Springer                                                                              | https://<br>link.springer.com/<br>article/10.1134/ | Ceres    | Planets, dwarf<br>planets, and small<br>hodies in the Solar                   | L. V. Ksanfomality                                               | 2007-04-01              |  |  |  |  |  |  |  |
| Springer                                                                              | https://<br>link.springer.com/<br>article/10.1007/ | Ceres    | <b>Vesta and Ceres:</b><br><b>Crossing the History</b><br>of the Color Custom | A. Coradini, D. Turrini,<br>C. Federico                          | 2011-07-19              |  |  |  |  |  |  |  |

*Figure 8. MapONE's main page.*

Users can also search publications by a specific keyword or map body or filter by publication date. The application will pull up publications that only meet the search and filter criteria.

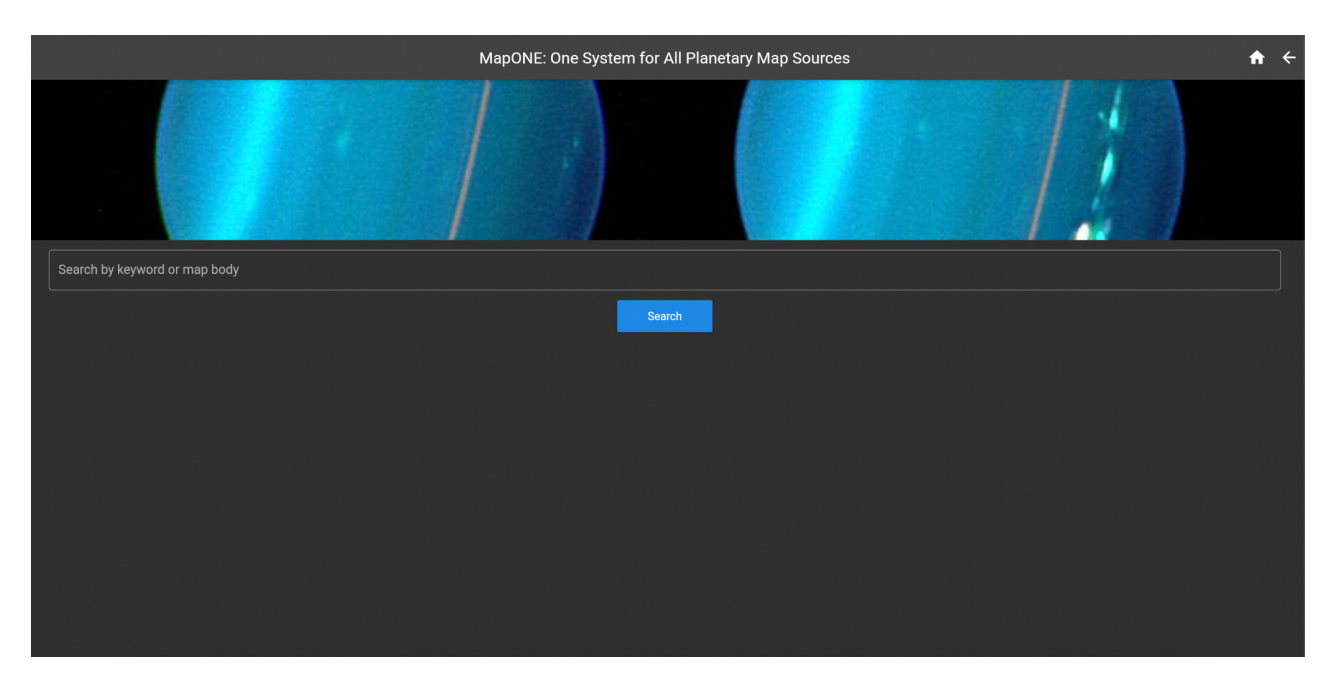

*Figure 9. Search by keyword or map body.*

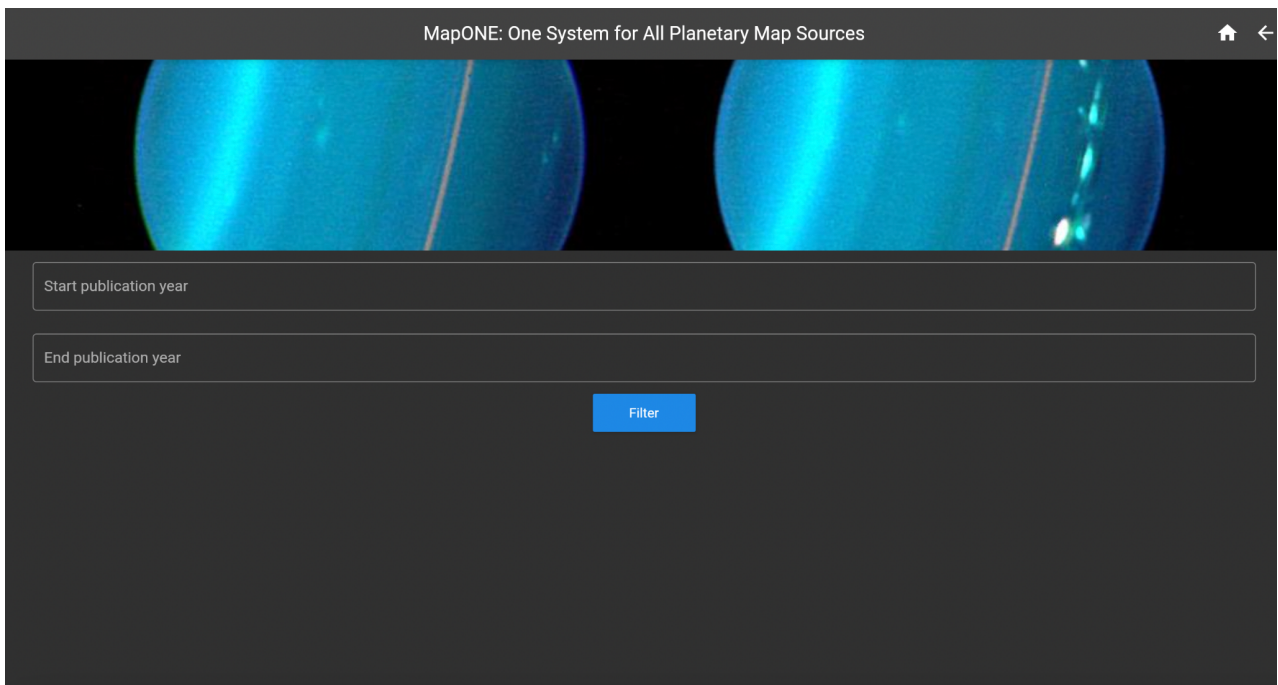

*Figure 10. Filter by publication year.*

Lastly, users can submit feedback on the main page. Because MapONE is intended for the planetary science community, integrating community validation and input is a crucial step in the product's development. As a direct measure of the product's performance, users can submit

feedback on each publication. Users can validate if a publication contains/discusses a planetary map. Users can also confirm if the source data displayed is correct. Lastly, users can offer feedback in a submission form to provide further clarification.

To access this feature, at the end of each publication entry is a "Submit Feedback" button. Upon clicking this button, users will be redirected to the submission page where they can verify if the publication "Contains a Planetary Map" and confirm if the "Correct Source Data" is displayed. As shown in *Figure 11*, these two fields (dropdown menus) are *required*. Users can also provide further feedback in the "Comment" section as an *optional* field.

#### Use Case:

- 1. The user lands on MapONE's starting login page.
- 2. The user selects to continue as a guest (without an account).
- 3. The user is then directed to the main page. The user can view planetary map source data for a variety of publications.
- 4. The user selects "Submit Feedback" for a specific publication.
- 5. The user selects values for "Contains a Planetary Map" and "Correct Source Data."
- 6. The user selects "Submit" and is directed to the confirmation page with an option to return to the main page.

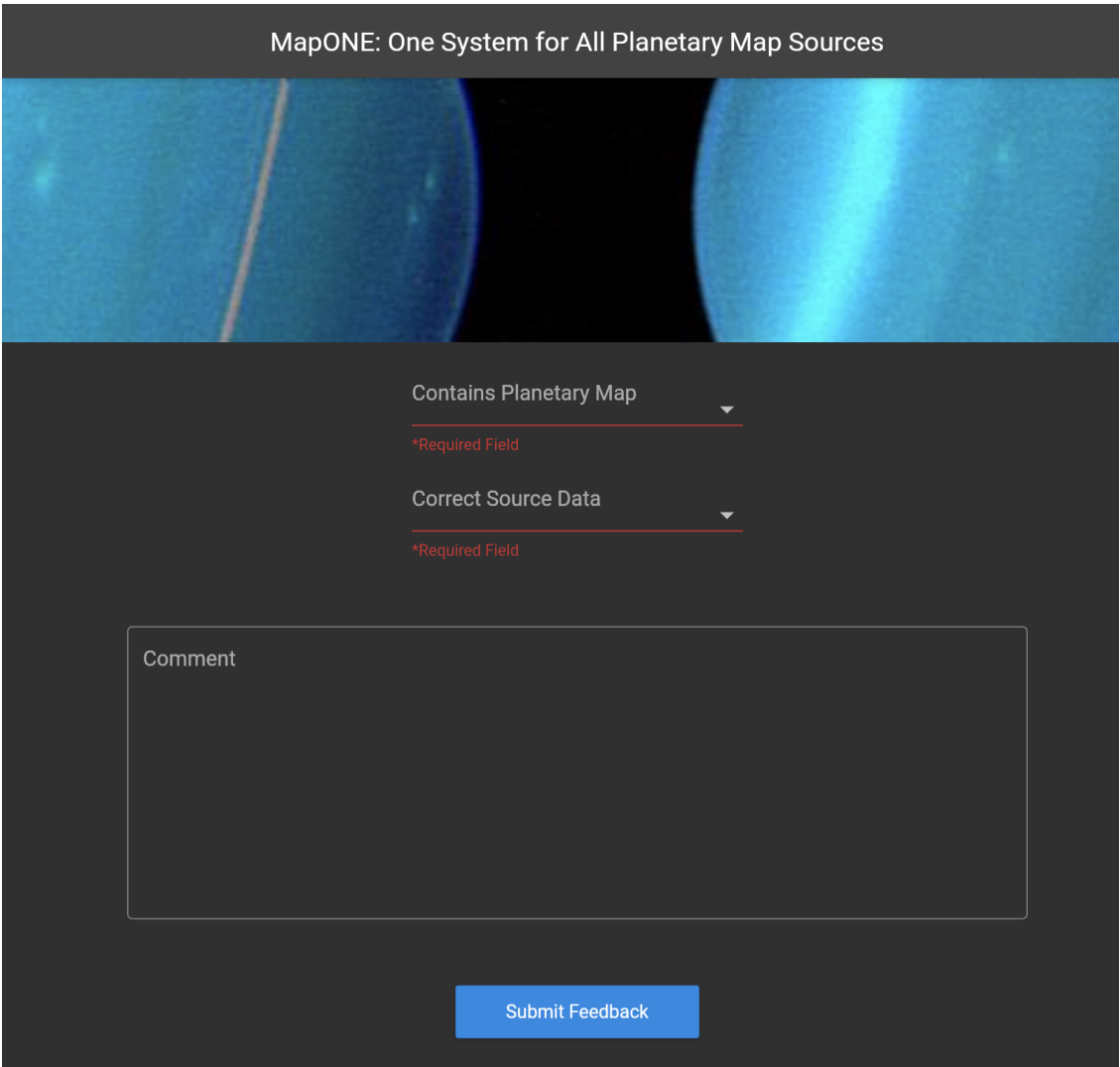

*Figure 11. MapONE's feedback submission page.*

### **User Profile**

As previously mentioned, new and existing users can access the user profile (see "Taskbar" for more details). Here, users can enter a keyword and frequency to create a new automated save search. For future work, users should be able to view all searches and results under the user profile.

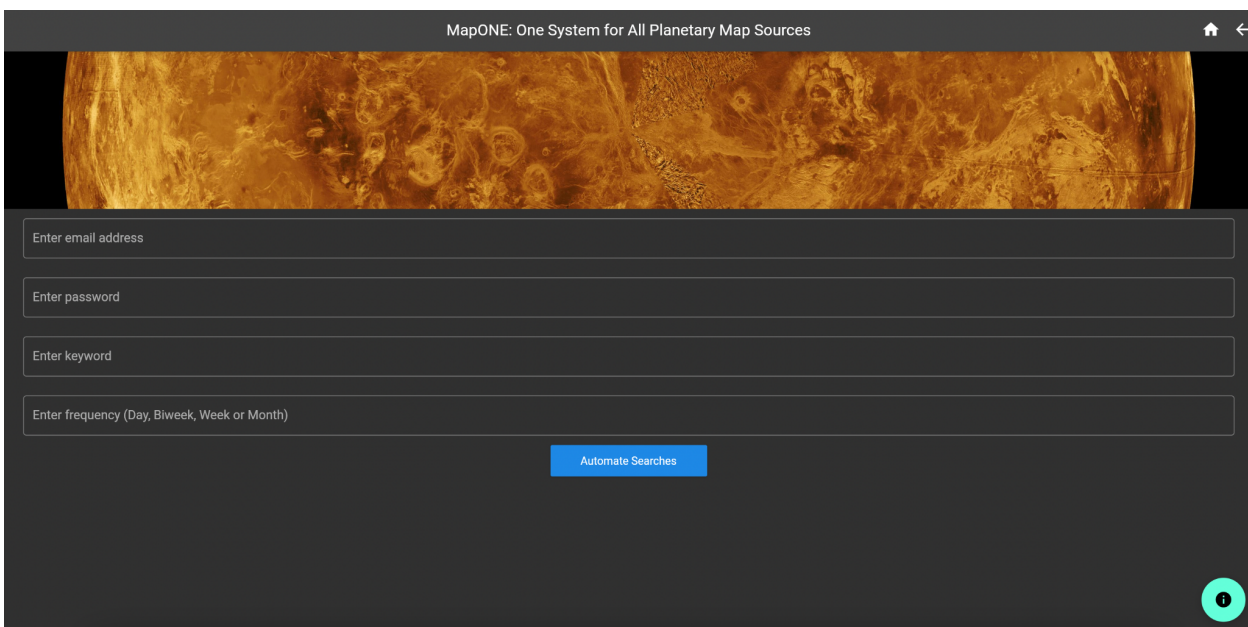

*Figure 12. Create an automated search under the user profile.*

### **3.2 Backend APIs**

MapONE's frontend server uses API calls to request information stored in and operated by the backend. However, the backend server can be operated separately. The backend is divided into three main APIs - user, entry, and archive - which are accessed by the interface. The system also uses two additional APIs - web scraper and timer - to operate the automated web scraper (stored in the backend).

### **User API**

The user API is responsible for accessing all user account information. This allows the system to directly communicate with the interface at the login and user profile levels. The following actions can be requested of the backend at <https://mapone-api.herokuapp.com/user/>:

1. **CREATE\_USER**: Creates a new user account. The necessary parameters are *action*, *email\_address*, and *password*. Action must be set to 0. The *email\_address* must be a valid address. The *password* must be eight characters long and contains at least one number and one special character.

- 2. **LOGIN**: Logins and verifies existing users. The necessary parameters are *action*, *email\_address*, and *password*. Action must be set to 1. The *email\_address* and *password* must match the credentials of an existing user.
- 3. **CHANGE\_PASSWORD**: Updates the password of an existing user account. The necessary parameters are *action*, *email\_address*, *password*, and *new\_password*. Action must be set to 2. The *email\_address* and *password* must match the credentials of an existing user. The *new password* must be eight characters long and contains at least one number and one special character.
- 4. **DELETE\_USER**: Deletes an existing user account. The necessary parameters are *action*, *email\_address*, and *password*. Action must be set to 3. The *email\_address* and *password* must match the credentials of an existing user.

### **Entry API**

The entry API is responsible for accessing all publication and source data information. This allows the system to directly communicate with the interface at the search engine level. The following actions can be requested of the backend at [https://mapone-api.herokuapp.com/entry/:](https://mapone-api.herokuapp.com/entry/)

1. **MAIN PAGE**: Displays all publications and source data in the database. The necessary parameter is *action*. Action must be set to 0.

#### Entry GET /entry/?action=0 **HTTP 200 OK** Allow: GET, HEAD, OPTIONS Content-Type: application/json Vary: Accept  $\begin{bmatrix} 1 & 0 \\ 0 & 1 \end{bmatrix}$  $\{$ "entry\_id": 407, "source\_name": "Space Science Reviews", "source\_link": "https://link.springer.com/article/10.1007/s11214-017-0367-3", "map\_body": "Bennu", "map\_scale": null, "article\_title": "Editorial to Topical Volume on: Hayabusa2: Revealing the Evolution of C-Type Asteroid Ryugu", "publication\_date": "2017-06-12" "author\_list": "A. Matsuoka, C. T. Russell", "valid\_map\_number": 0, "invalid\_map\_number": 0, "correct\_data\_number": 0, "incorrect\_data\_number": 0  $\}$  , "entry\_id": 408, "source\_name": "Progress in Earth and Planetary Science",<br>"source\_link": "https://link.springer.com/article/10.1186/s40645-018-0182-9", "map\_body": "Bennu", "map\_scale": null, "article\_title": "Implications of cohesive strength in asteroid interiors and surfaces and its measurement", "publication\_date": "2018-05-02", "author\_list": "Daniel J. Scheeres, Paul Sánchez", "valid\_map\_number": 0, "invalid\_map\_number": 0, "correct\_data\_number": 0, "incorrect\_data\_number": 0  $\}$ , "entry\_id":  $1,$ "source\_name": "Space Science Reviews", "source\_link": "https://link.springer.com/article/10.1007/s11214-021-00846-3", "map\_body": "Ceres", "map\_scale": null, "article\_title": "Water Group Exospheres and Surface Interactions on the Moon, Mercury, and Ceres", "publication\_date": "2021-09-01" "author\_list": "Norbert Schörghofer, Mehdi Benna, Alexey A. Berezhnoy", "valid\_map\_number": 0, "invalid\_map\_number": 0, "correct\_data\_number": 0 "incorrect\_data\_number": 0

*Figure 13. The entry API output after running the action MAIN\_PAGE at* <https://mapone-api.herokuapp.com/entry/?action=0>*.*

2. **SEARCH KEYWORD**: Searches all publications and source data for a specific keyword (case insensitive). The necessary parameters are *action* and *keyword*. Action must be set to 1.

 $\lambda$ .

3. **FILTER\_YEAR**: Finds all publications published within a certain year range. The necessary parameters are *action*, *first\_year*, and *second\_year*. Action must be set to 2. As a note, if the filter is for a one-year range, enter the same year for both *first\_year* and *second\_year.*

4. **LEAVE FEEDBACK**: Stores user feedback into the backend database. The necessary parameters are *action*, *entry\_id*, *validate\_map*, and *validate\_data*. Action must be set to 3. The *entry\_id* is a publication's ID in the entry database (see "Admin View" for more details). The parameters *validate\_map* and *validate\_data* must be set to either "Yes" or "No" when submitted.

#### **Archive API**

The archive API is responsible for accessing all automated search information. This allows the system to directly communicate with the interface at the archive and user profile levels. The following actions can be requested of the backend at <https://mapone-api.herokuapp.com/archive/>:

- 1. **CREATE\_ARCHIVE**: Creates a new automated search for an existing user. The necessary parameters are *action*, *email\_address*, *password*, *keyword*, and *frequency*. Action must be set to 0. The *email\_address* and *password* must match the credentials of an existing user. The *frequency* parameter must be one of the following: "Day," "Week," "Biweek," or "Month." The *keyword* must be unique to the user's saved searches.
- 2. **DISPLAY USER ARCHIVES**: Displays all saved automated searches under an existing user account. The necessary parameters are *action*, *email\_address*, and *password*. Action must be set to 1. The *email\_address* and *password* must match the credentials of an existing user.
- 3. **DELETE\_ARCHIVE:** Deletes a user's automated search. The necessary parameters are *action*, *email\_address*, *password*, and *keyword*. Action must be set to 2. The *email address* and *password* must match the credentials of an existing user.
- 4. **UPDATE\_FREQUENCY**: Updates the frequency of an existing automated search. The necessary parameters are *action*, *email\_address*, *password*, *keyword*, and *new\_frequency*. Action must be set to 3. The *email\_address* and *password* must match the credentials of an existing user. The *new\_frequency* parameter must be one of the following: "Day," "Week," "Biweek," or "Month."

#### **Web Scraper API**

The web scraper API can be accessed at https://mapone-api.herokuapp.com/web scraper/. The web scraper ("mapone\_backend\_docker/mapone-api/mapone\_api/web\_scraper/scraperV2.py") calls this API in realtime to add new scraped publications to the database. The API uses one action to verify and store publications. The necessary parameters are *api* key, source name, *source\_link, article\_title, publication\_date, author\_list, map\_body,* and *map\_scale.* The *api\_key* parameter must be a valid key in the database to add a publication (see "Admin View" for more information). The *publication\_date* must be in this format: YYYY-MM-DD. As a note, all publications listed in CSV files (see *Figure 2*) were previously loaded into the database during the initial configuration.

#### **Timer API**

MapONE's timer API starts the system's automated search and web scraper internal timers. The API calls the "run\_timer" command listed in the "mapone\_backend\_docker/mapone-api/ mapone api/management/commands/run\_timer.py" file (see section 2.5 step 20 for initial configuration). Entering <https://mapone-api.herokuapp.com/timer/> into any browser starts the daily automated search scheduler that will check all users' automated searches and notify users (via email) if new publications (matching their saved keywords and based on set frequency) are added. Additionally, this action starts the web scraper's schedule to collect and store new planetary map publications in the database each week (see section 3.3 for more information).

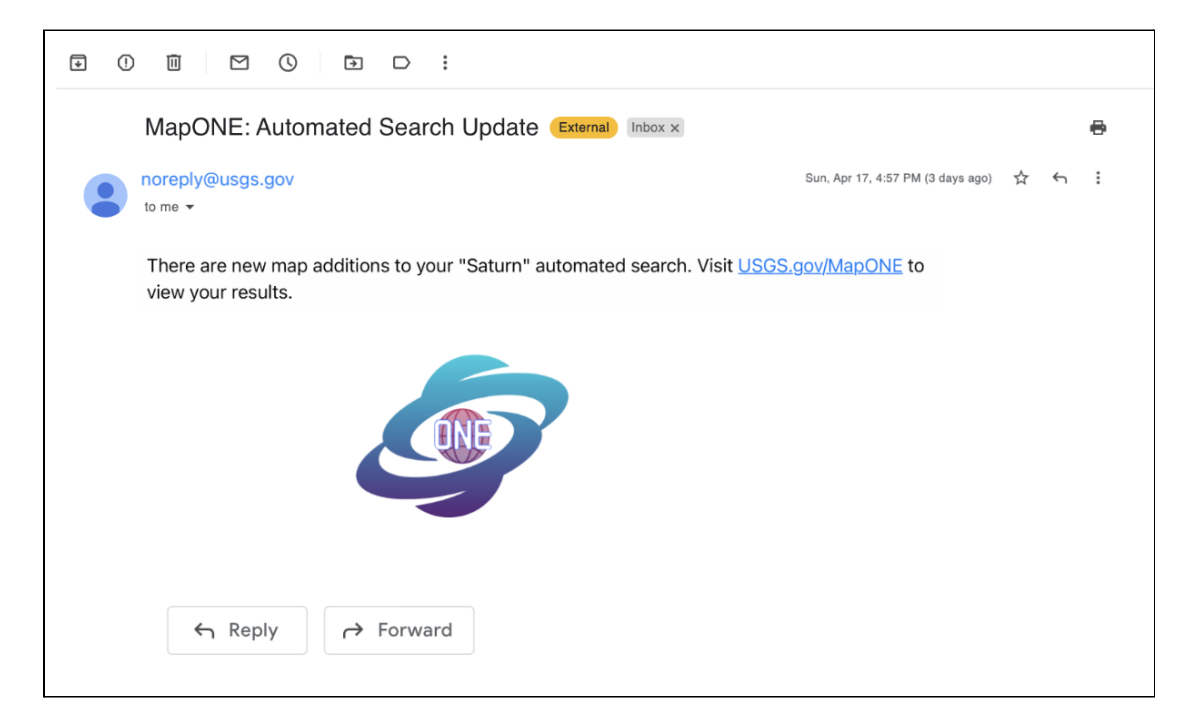

*Figure 14. Users receive email notifications when new map additions are added.*

#### **Error Messages**

When making API requests to the backend, the system will generate HyperText Transfer Protocol (HTTP) responses for each action. The following are all of the system's main response messages for HTTP 200-299 status codes:

1. **SUCCESS**: The operation was successful. Displays "operation success" as the message.

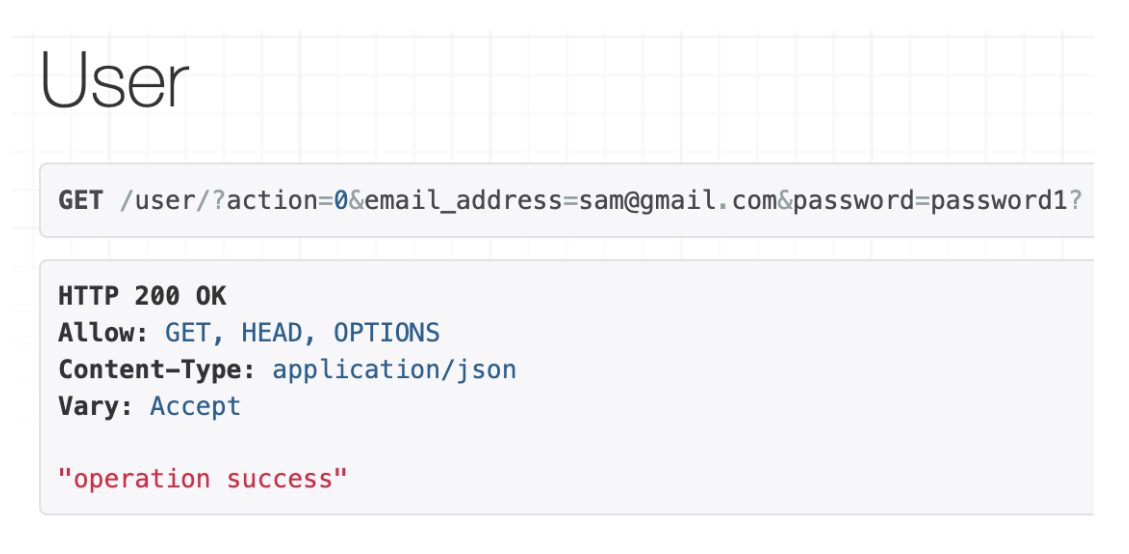

*Figure 15. Shows success message for creating a new user*

*(*[https://mapone-api.herokuapp.com/user/?action=0&email\\_address=sam@gmail.com&password](https://mapone-api.herokuapp.com/user/?action=0&email_address=sam@gmail.com&password=password1)

[=password1](https://mapone-api.herokuapp.com/user/?action=0&email_address=sam@gmail.com&password=password1)?)*.*

- 2. **INVALID** EMAIL: The operation was unsuccessful due to an invalid email address (either not listed in the email server or incorrect format).
- 3. **INVALID\_PASSWORD**: The operation was unsuccessful due to an invalid password (either an incorrect password for a given user or the incorrect format).
- 4. **EMAIL IN USE**: The operation was unsuccessful since the email address is already in use for an existing user.
- 5. **KEYWORD** USED: The operation was unsuccessful since the keyword is used for an existing automated search under a user account.
- 6. **INCORRECT\_FREQUENCY**: The operation was unsuccessful since the keyword was not set to one of the following: "Day," "Week," "Biweek," or "Month."

For all other responses (missing parameters or generally incorrect requests), the server will display an HTTP 400 Bad Request.

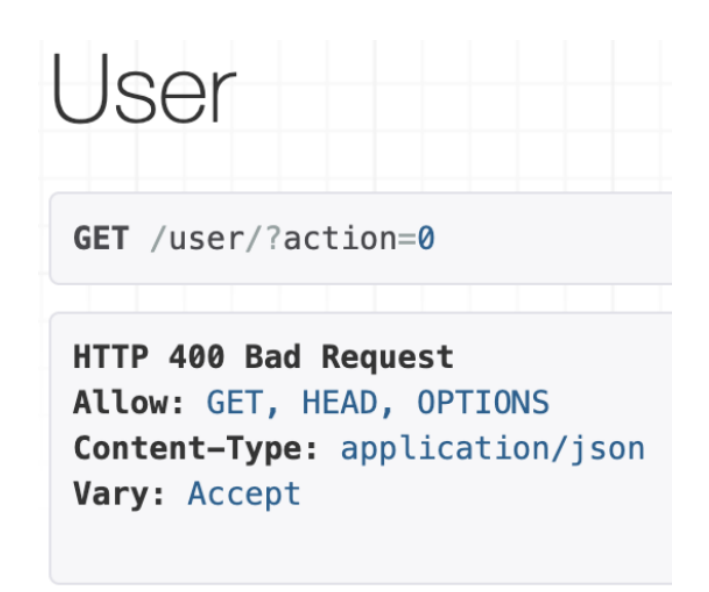

*Figure 16. Shows HTTP 400 error for missing parameters when creating a new user* (<https://mapone-api.herokuapp.com/user/?action=0>).

All error messages and declared actions are listed at "mapone backend docker/mapone-api/ mapone\_api/constants.py."

### **Database Admin View**

The client can view MapONE's database at [https://mapone-api.herokuapp.com/admin/.](https://mapone-api.herokuapp.com/admin/) At the time of product delivery, the admin user's username and password are set to "123" on the system. Once logged in, the client can change or create new admin users at <https://mapone-api.herokuapp.com/admin/auth/user/>. The admin can access all saved data for the Archive, Entry, Feedback, Key, and User database tables. These tables store all data related to the backend APIs.

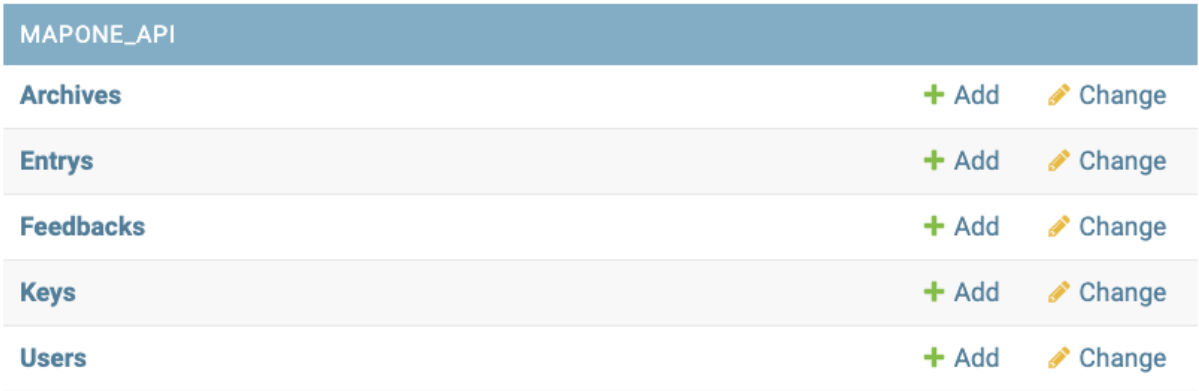

*Figure 17. Admin view of all database tables.*

Specifically, Feedback stores write-in submissions, and Entry stores publication source data (entry\_id, source\_name, source\_link, map\_body, map\_scale, article\_title, author, and publication date) and the following additional fields:

- **valid map number**: Entry field for how many users have confirmed publication contains a valid planetary map.
- **invalid map number**: Entry field for how many users have confirmed publication does not contain a valid planetary map
- **correct data number**: Entry field for how many users have confirmed publication source data is correct.
- **incorrect data number**: Entry field for how many users have confirmed publication source data is incorrect

Admin users can use these metrics to see what users think of each publication and to check if the web scraper is extracting valid and useful information for the planetary science community. As shown in *Figure 18*, users can import and export this data and filter the database table based on source name, map body, and feedback metrics. Users can use this for further external analysis.

Select entry to change

|          | Action:                         | $\checkmark$                   | 0 of 56 selected<br>Go                                                             |                          |                  |                                                                                                    |                                         |                                | <b>FILTER</b>                                     |  |
|----------|---------------------------------|--------------------------------|------------------------------------------------------------------------------------|--------------------------|------------------|----------------------------------------------------------------------------------------------------|-----------------------------------------|--------------------------------|---------------------------------------------------|--|
| □<br>0   | <b>ENTRY ID</b><br>$\mathbf{1}$ | <b>SOURCE NAME</b><br>Springer | <b>SOURCE LINK</b><br>https://link.springer.com/article/10.1007/s11214-020-00683-w | <b>MAP BODY</b><br>Ceres | <b>MAP SCALE</b> | <b>ARTICLE TITLE</b><br>Relict Ocean Worlds:                                                                                 | <b>PUBLICATION DATE</b><br>May 19, 2020 |                                | By source name<br>All                             |  |
|          |                                 |                                |                                                                                    |                          |                  | Ceres                                                                                                    |                                         | Springer<br>By map body<br>All |                                                   |  |
| $\Box$ 2 |                                 | Springer                       | https://link.springer.com/article/10.1134/S0038094607020116                        | Ceres                    |                  | Planets, dwarf planets,<br>and small bodies in the<br>Solar System                                                           | April 1, 2007                           |                                | Jupiter<br>Ceres<br>Jupiter                       |  |
| $\Box$ 3 |                                 | Springer                       | https://link.springer.com/article/10.1007/s11214-011-9792-x                        | Ceres                    |                  | Vesta and Ceres:<br>Crossing the History of<br>the Solar System                                                              | July 19, 2011                           |                                | Mars<br>Mercury<br>Moon                           |  |
| $\Box$ 4 |                                 | Springer                       | https://link.springer.com/article/10.1007/s11214-010-9677-4                        | Ceres                    |                  | The Surface<br><b>Composition of Ceres</b>                                                                                   | Sept. 9, 2010                           |                                | Venus<br>By valid map number                      |  |
| $\Box$ 5 |                                 | Springer                       | https://link.springer.com/article/10.1007/s11214-010-9729-9                        | Ceres                    |                  | Ceres: Its Origin,<br><b>Evolution and Structure</b><br>and Dawn's Potential<br>Contribution                                 | Feb. 19, 2011                           |                                | All<br>$\mathbf{0}$<br>$\mathbf{1}$               |  |
| $\Box$ 6 |                                 | Springer                       | https://link.springer.com/article/10.1007/s11214-020-00671-0                       | Ceres                    |                  | <b>Exploring the Bimodal</b><br>Solar System via<br>Sample Return from the<br>Main Asteroid Belt: The<br>Case for Revisiting | May 18, 2020                            |                                | By invalid map number<br>All<br>$\mathbf{0}$      |  |
| $\Box$ 7 |                                 | Springer                       | https://link.springer.com/article/10.1007/s10686-021-09800-1                       | Ceres                    |                  | Ceres<br>GAUSS - genesis of<br>asteroids and evolution<br>of the solar system                                                | Oct. 15, 2021                           |                                | By correct data number<br>All<br>$\overline{0}$   |  |
| $\Box$ 8 |                                 | Springer                       | https://link.springer.com/article/10.1007/s11214-011-9808-6                        | Ceres                    |                  | The Origin and<br>Evolution of the<br>Asteroid Belt:<br>Implications for Vesta<br>and Ceres                                  | Aug. 5, 2011                            |                                | By incorrect data number<br>All<br>$\overline{0}$ |  |

*Figure 18. Entry database table. Shows ability to view, filter, and export source data.*

### **3.3 Web Scraper**

As noted in section 3.1, the web scraper runs automatically based on an internal timer. This means there is no necessary daily operation of the tool. All new publications are scraped and added to the database on a weekly basis. However, for future use or modifications, all functions related to the web scraper can be found in *scraperV2.py* and *util\_functions.py* in the "mapone backend docker/mapone-api/mapone api/web scraper/" directory. The main script, *scraperV2.py*, hosts multiple functions for locating and extracting metadata from each planetary map publication. The *util functions.py* serves as a helper file for the main script.

#### **Main Script**

At the end of the *scraperV2.py*, there is a *main()* function that is used to run and configure the entire web scraper. Here, the user can modify the list of keywords they wish to search for. Currently, the following map bodies are used as keywords: Ceres, Vesta, Earth's Moon, Mars, Jupiter, Pluto, Mercury, Venus, Titan, Enceladus, Bennu, and Charon. As a note, more specific searches require that each keyword is concatenated with a "+". Each keyword in the list is

IMPORT EXPORT ADD ENTRY

concatenated with a standard search tag which acts as another layer of specification when searching for articles related to planetology.

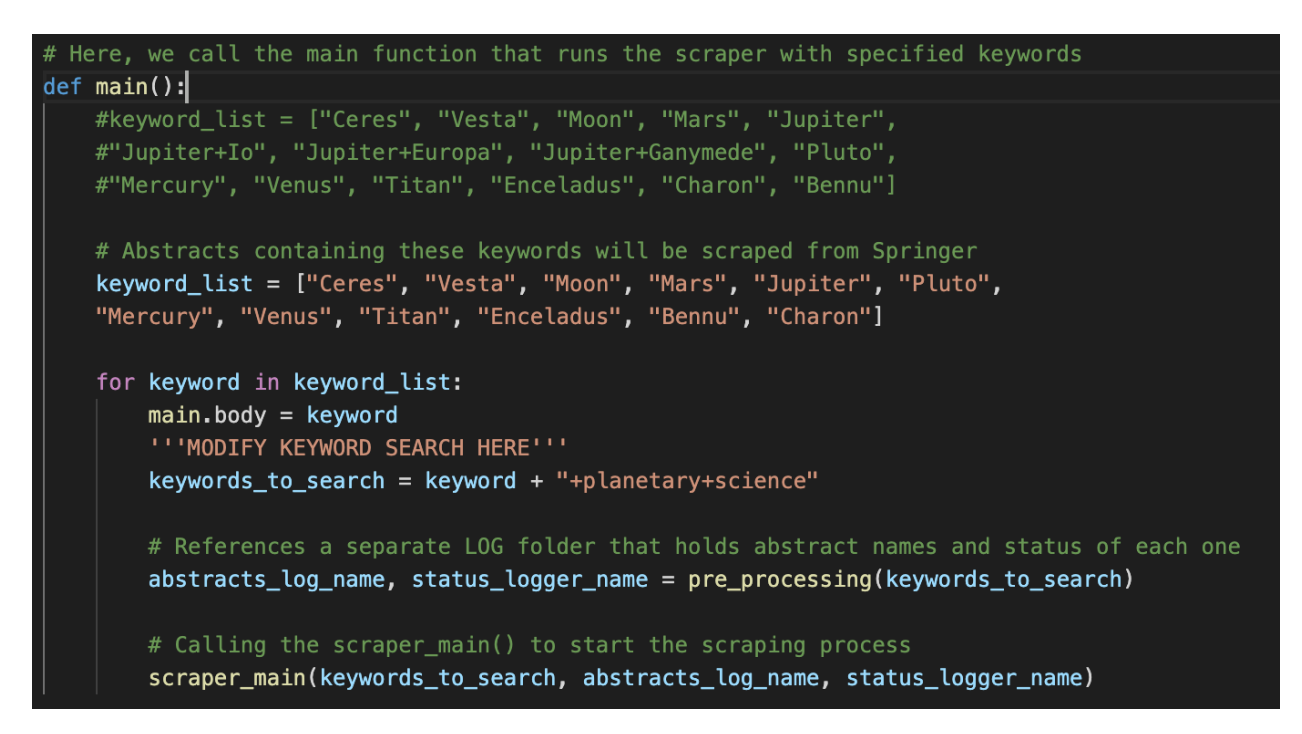

*Figure 19. Main function within scraperV2.py where keyword\_list and keywords\_to\_search are modified.*

If new keywords are added to the list in *main()*, they must also be added to the keyword list in *abstract\_database\_writer()*. This list acts as a dictionary for the database to determine what planetary body is currently being searched for so it can be written into the database.

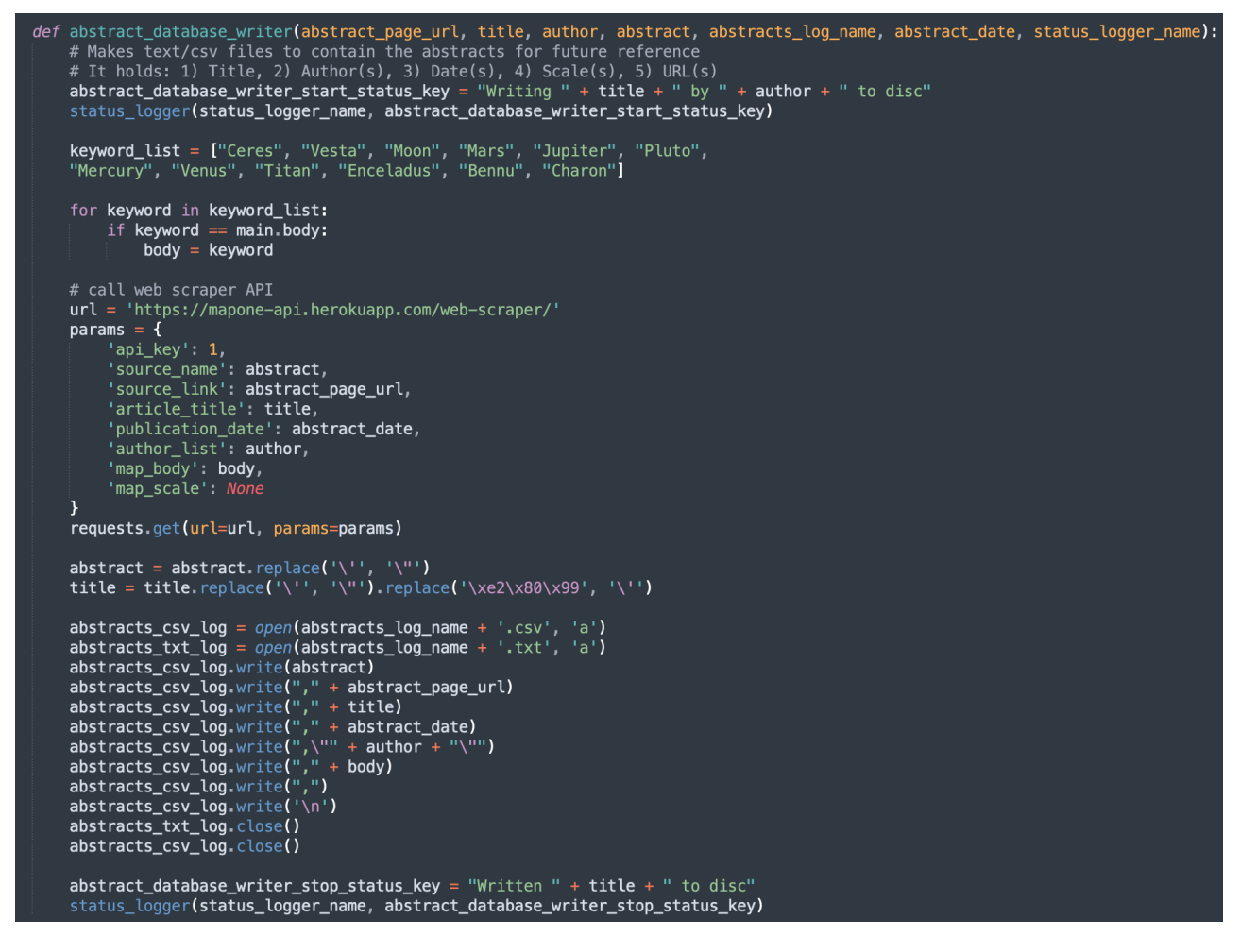

*Figure 20. Function to write and format all scraped metadata to a database CSV file. This function also calls on the web scraper API to verify and store new publications (see section 3.2 for more details.)*

#### **Utility Functions**

Utilities to log the output of the web scraper, as well as tools to help reduce the workload on scraper-specific functions, can be found in *util\_functions.py*. Each time the web scraper is executed, a new session folder is created with the help of *pre\_processing()* and displayed using *status logger()*. Not only does this containerize the files, but it allows the user to see what is happening during execution. The final function, *end* process(), is used to notify the user of session completion.

For general use, this script does not need to be changed. However, users can modify the session folder names within *pre\_processing()* if desired. The variable *logs\_folder\_name* specifies the name of the LOGS folder containing each session folder. *Abstracts log name* specifies the name of the database file within each session folder, while *status\_logger\_name* specifies the name of the status file for each session. By default, these are assigned to the time at which they were created.

# Declaration of the LOG folder and the abstract, abstract\_id & status\_logger files logs\_folder\_name = "LOGS" + "/" + "LOG" + "\_" + run\_start\_date + "\_" + run\_start\_hour + "\_" + run\_start\_minute + "\_" + folder\_attachement<br>abstracts\_log\_name = logs\_folder\_name + "/" + "Abstract\_Database" + "\_" + run\_start\_ status\_logger\_name = logs\_folder\_name + "/" + "Status\_Logger" + "\_" + run\_start\_date + "\_" + run\_start\_hour + "\_" + run\_start\_minute

*Figure 21. Declaration of filenames generated by the web scraper can be modified if desired.*

## **4. Maintenance & Testing**

At this point in the manual, the client should know how to install, configure, and operate all MapONE features. This section outlines the testing and potential maintenance necessary to properly run and operate MapONE in the future.

### **4.1 GUI**

Unspecified errors are common in Flutter application development, specifically with compiler errors. To ensure the development environment is properly running, **change** into the "mapone\_frontend" directory and **run** *Flutter doctor* in the command line. As shown in *Figure 22*, in this example, the Android toolchain was not properly set up. Thus, the debug command recognized and displayed this error. This tool allows users to quickly identify any issues with a Flutter application. For all additional issues or questions, please visit Flutter at [https://flutter.dev/.](https://flutter.dev/)

```
jakestuck@Jakes-MacBook-Air-3 map one interface % flutter doctor
Doctor summary (to see all details, run flutter doctor -v):
[/] Flutter (Channel stable, 2.10.3, on macOS 12.3 21E230 darwin-arm, locale en-US)<br>[!] Android toolchain - develop for Android devices (Android SDK version 31.0.0)<br>X cmdline-tools component is missing
        Run `path/to/sdkmanager --install "cmdline-tools;latest"`
        See https://developer.android.com/studio/command-line for more details.
     x Android license status unknown.
        num intuiter doctor --android-licenses' to accept the SDK licenses.<br>See https://flutter.dev/docs/get-started/install/macos#android-setup for more details.
[\checkmark] Xcode - develop for iOS and macOS (Xcode 13.3)
  () Chrome - develop for the web
     Android Studio (version 2021.1)
|/] VS Code (version 1.66.2)<br>|/] VS Code (version 1.66.2)<br>|/] Connected device (1 available)
\sqrt{2} HTTP Host Availability
  Doctor found issues in 1 category.
 akestuck@Jakes-MacBook-Air-3 map one interface %
```
*Figure 22. Run Flutter doctor to ensure correct Flutter functionality.*

## **4.2 Backend APIs**

All backend testing is outlined in "mapone\_backend\_docker/mapone-api/tests.py." Here, the client can view the following Django test cases:

- 1. **WebScraperTestCase**: Tests the web scraper main script to ensure publications are being scraped and stored correctly in the database.
- 2. **APITestCase**: Tests all actions listed in section 3.2 for the user, entry, and archive APIs to ensure APIs are correctly completing calls.
- 3. **UserTestCase**: Tests all class functions in the *user.py* file (in the same directory as *tests.py*).
- 4. **EntryTestCase**: Tests all class functions in the *entry.py* file (in the same directory as *tests.py*).
- 5. **ArchiveTestCase**: Tests all class functions in the *archive.py* file (in the same directory as *tests.py*).

For more information on how Django testing works, please visit [https://docs.djangoproject.com/](https://docs.djangoproject.com/en/4.0/topics/testing/overview/) [en/4.0/topics/testing/overview/](https://docs.djangoproject.com/en/4.0/topics/testing/overview/).

To run all test cases, the client can do the following steps:

- 1. **Change** into the backend directory, "mapone backend docker/mapone-api/" using a command-line tool.
- 2. **Run** *pip install -r requirements.txt* to install all necessary packages. For this step, it is recommended the client use a virtual environment. For more information, visit <https://virtualenv.pypa.io/en/stable/>.
- 3. **Enter** a valid email address for test variables in *tests.py.* Otherwise, all tests that require an *email\_address* or *test\_email* will fail.
- 4. **Run** *python3 manage.py test mapone\_api* to run all tests.
- 5. **Run** *python3 manage.py test mapone\_api.tests.WebScraperTestCase* to run the individual Web Scraper test case.
- 6. **Repeat** step 5 for all other TestCases by replacing the *WebScraperTestCase* with the desired test case name.

For all other inquiries or overall maintenance, please refer to Django at [https://www.](https://www.djangoproject.com/) [djangoproject.com/](https://www.djangoproject.com/) for any updates or dependencies.

### **4.3 Web Scraper**

For the sake of modularity, the web scraper is capable of running independently from the rest of the system. As mentioned in section 4.2 step 5, running *python3 manage.py test mapone\_api.tests.WebScraperTestCase* will run the main function of the web scraper file, *scraperV2.py.* This allows the client to adjust the web scraper while still running the backend tests in the same directory/code material. Before running the web scraper, be sure to comment out the web scraper API requests shown in *Figure 20*. Otherwise, all scraped publications will be added to the database (not recommended during testing). As a note, it is recommended that the default version of the web scraper be saved before making any changes or adjustments.

When running the main function, the web scraper should generate a LOG folder containing a session folder with one database file and a status logger file. This process may take a few minutes for keywords with multiple page URLs, but the status logger will display a session completion message on the command line.

To test individual keywords, the main script can be modified to only search for specific map bodies or keywords. This may be useful for locating publications on map bodies not already declared in the keyword list.

*Figure 23. Modified main function used to test individual keywords.*

Depending on the keywords provided, and their level of specificity, the web scraper may return "IndexError: list index out of range". Searches with strict parameters may not return any resulting publications, or the publications found do not contain planetary maps. If this error occurs, it is suggested to:

- Broaden the search query for that specific keyword.
- Check the results on Springer (<https://link.springer.com/search>) directly to ensure results (if any) are found for that specific keyword.
- Append the keyword search to the end of *keyword\_list* in the *main()* function.

The last suggestion, although not ideal, allows the web scraper to extract results for all other keywords in the list before encountering the error. This may be done if the user wishes to save keywords for future searches when more results become available. The error-inducing keyword, so long as it is placed at the end of the list, will not affect the rest of the system.

## **5. Conclusion**

This user manual discussed the access, installation, configuration, operation, and maintenance of MapONE. The client should now have access to all source material and accounts as well as know the internal and external operations of the system. For additional information, please refer to the code material or discussed installed software: GitHub [\(https://github.com/](https://github.com/)), Heroku ([https://www.heroku.com/\)](https://www.heroku.com/), Docker [\(https://www.docker.com/\)](https://www.docker.com/), Flutter (<https://flutter.dev/>), and Django [\(https://www.djangoproject.com/\)](https://www.djangoproject.com/). For any additional questions or concerns, please contact MapONE's team leader, Samantha Milligan, at [smm885@nau.edu.](mailto:smm885@nau.edu)